**Инструкция для получения услуги "Предоставление информации о текущей успеваемости учащегося, ведение электронного дневника и электронного журнала успеваемости" на Портале госуслуг**

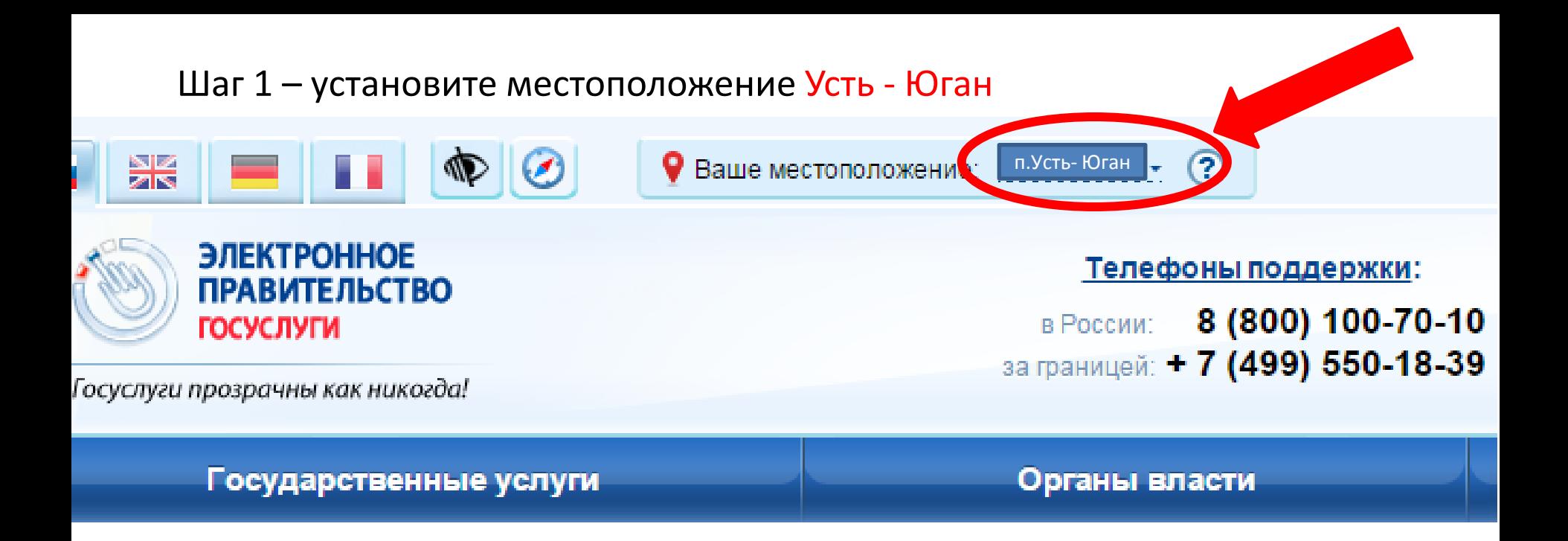

#### Шаг 2 – Зайдите в личный кабинет, нажав на кнопку Вход

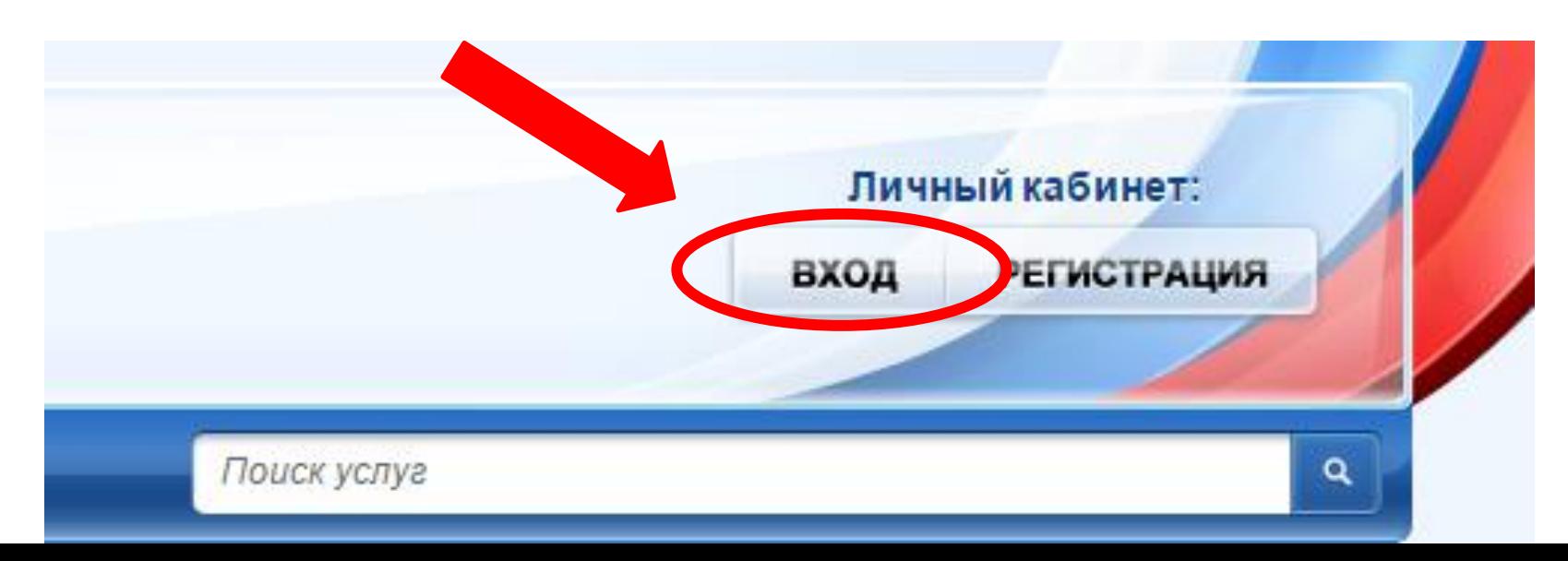

### Шаг 3 - нажать на кнопку Органы власти

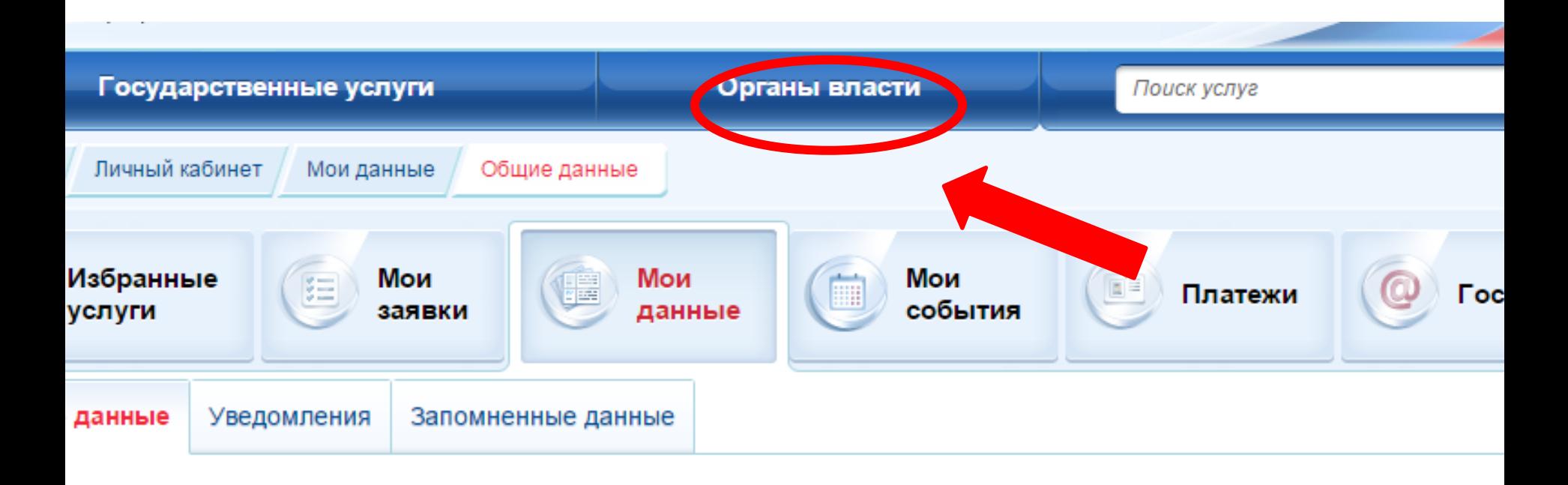

ВНИМАНИЕ: Уважаемые посетители! Рады сообщить, что просмотреть и изменить ваши персональные данные теперь можно в новой бета-версии портала госуслуг

Данные отображаются только для просмотра. Перейдите к редактированию профиля по размещенной на странице кнопке.

Перейти к редактированию

#### **СНОВНАЯ ИНФОРМАЦИЯ**

 $\bullet$ 

 $\tau$ 

#### Шаг 4 - нажать на кнопку Органы власти по местоположению

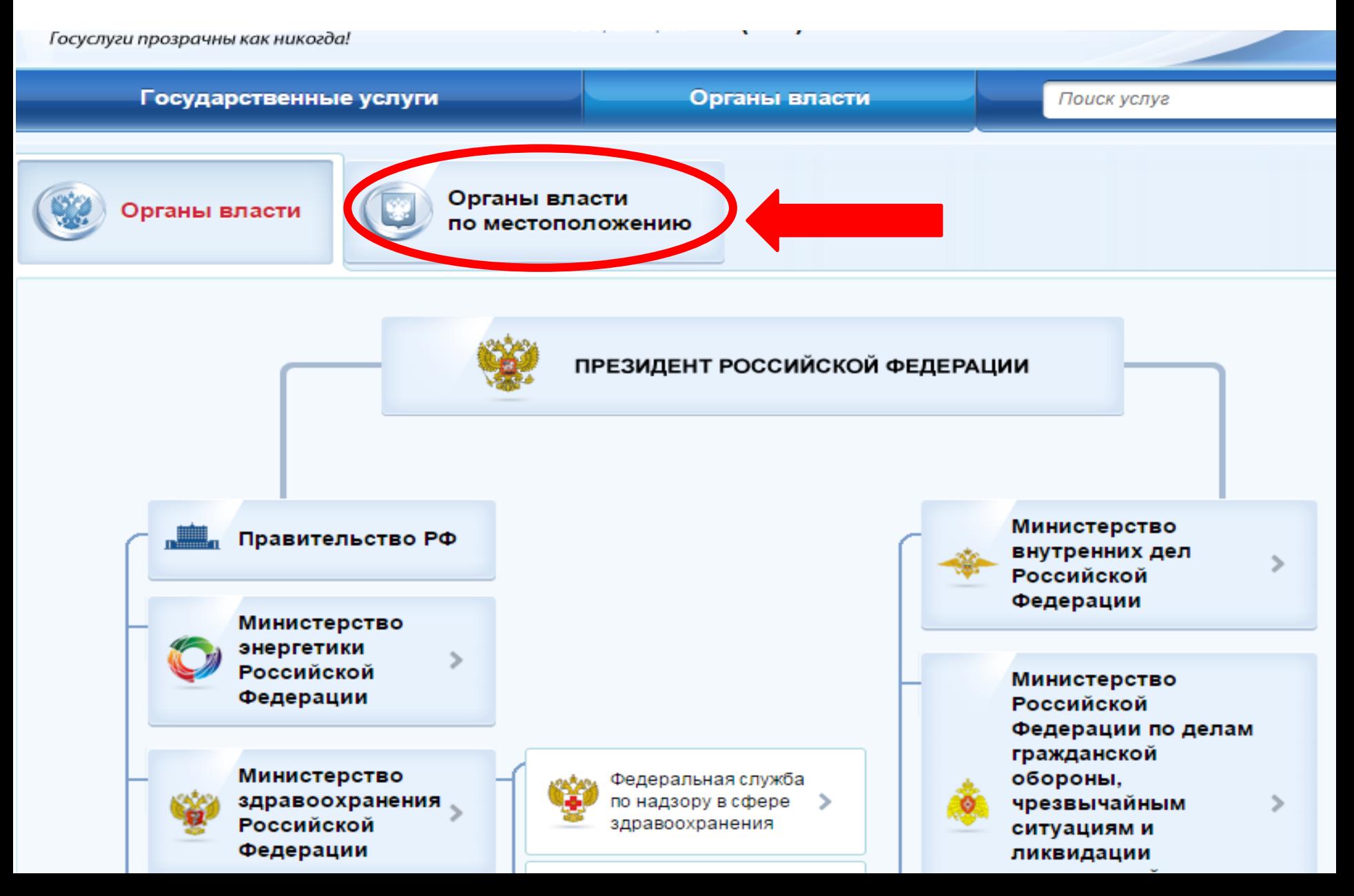

# Шаг 5 – выбрать среди общего списка Органы местного самоуправления нашу школу (НРМОБУ «Усть - Юганская СОШ»)

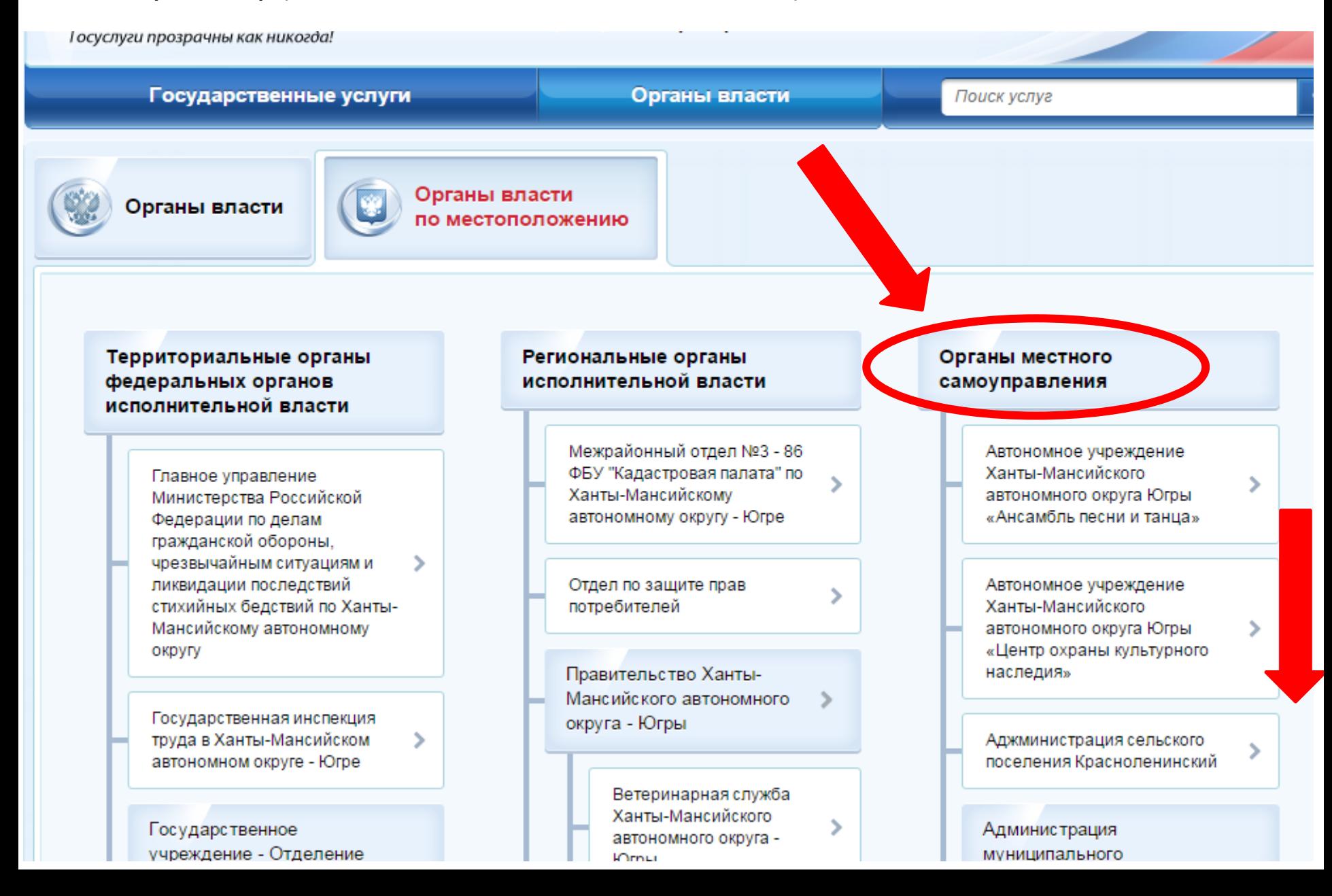

## Шаг 6 - нажать на кнопку НРМОБУ «Усть - Юганская средняя общеобразовательная школа»

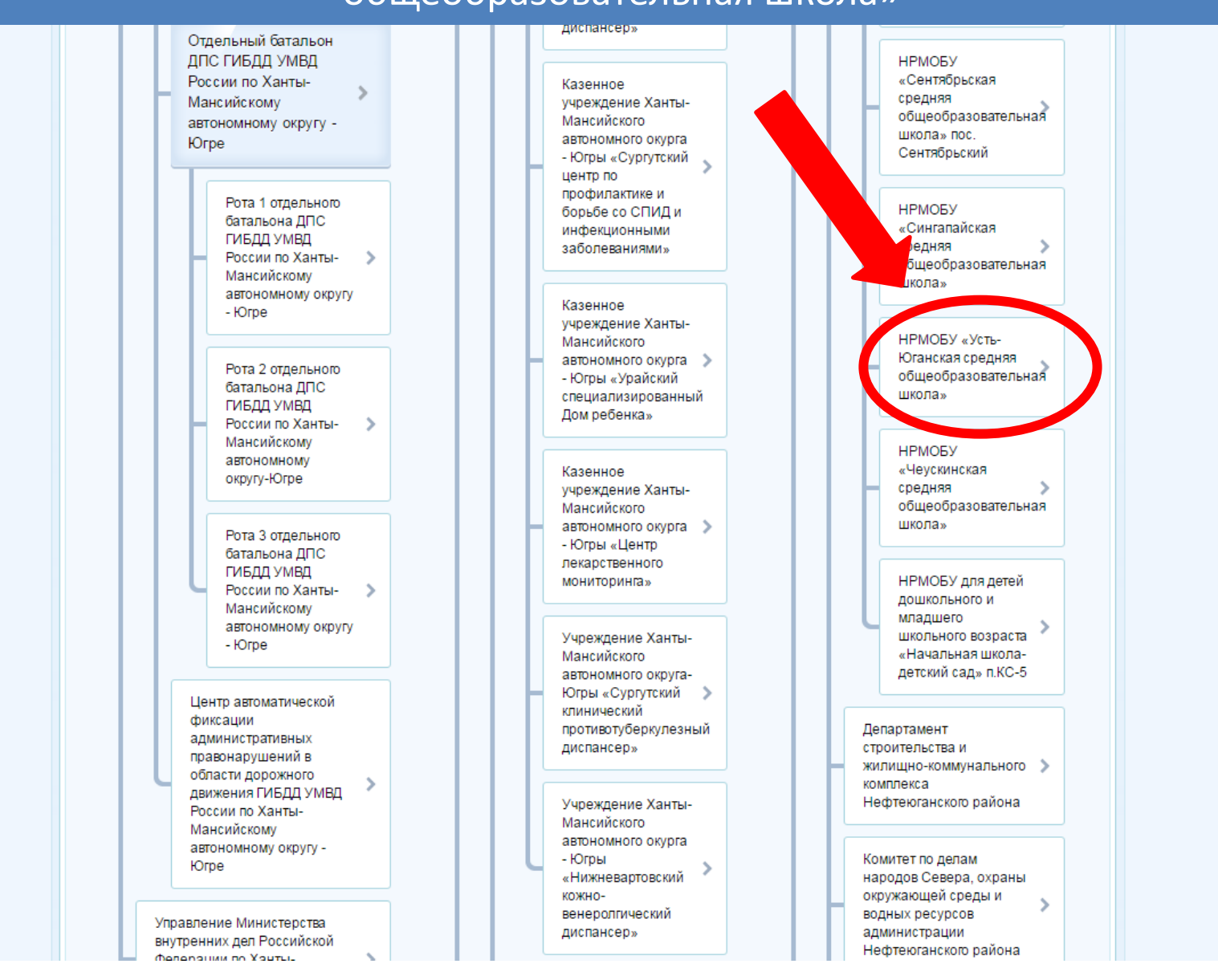

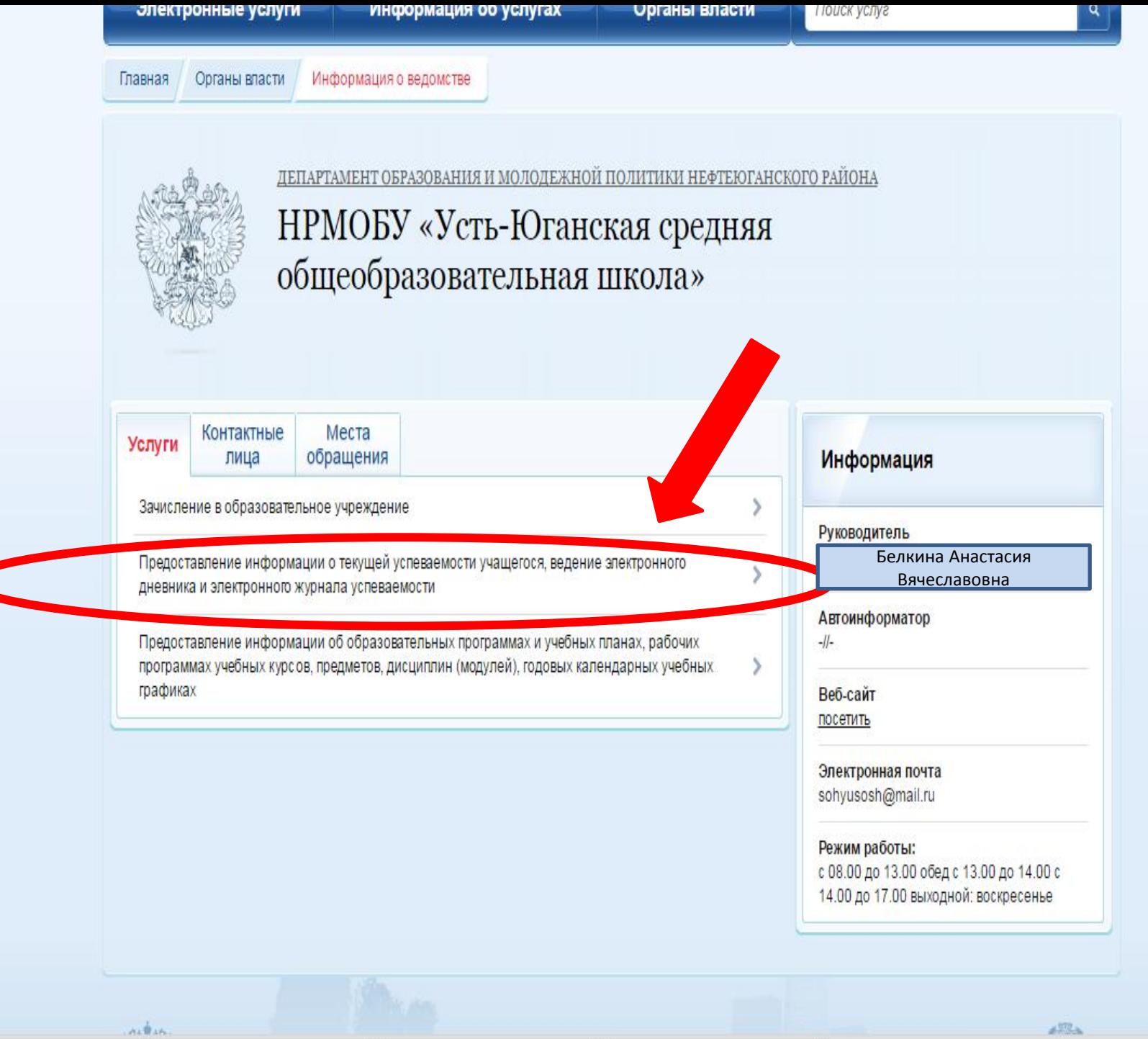

 $\overline{\mathbf{v}}$ 

# Шаг 8 – нажать на кнопку Получить услугу

і осуслуги прозрачны как никогоа!

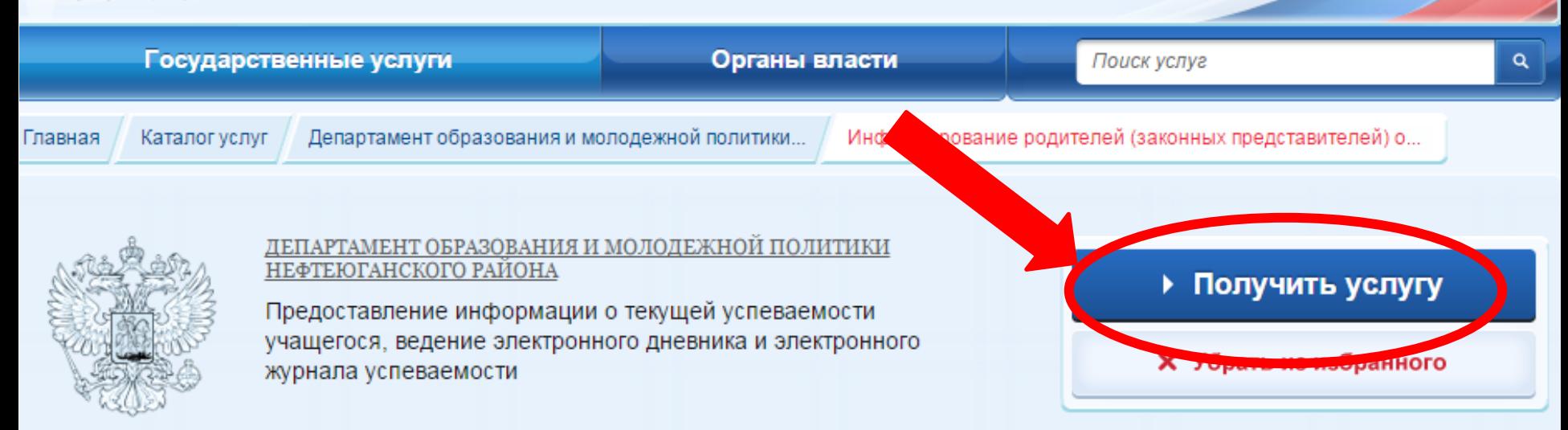

# Информирование родителей (законных представителей) о текущей успеваемости учащегося в форме электронного дневника

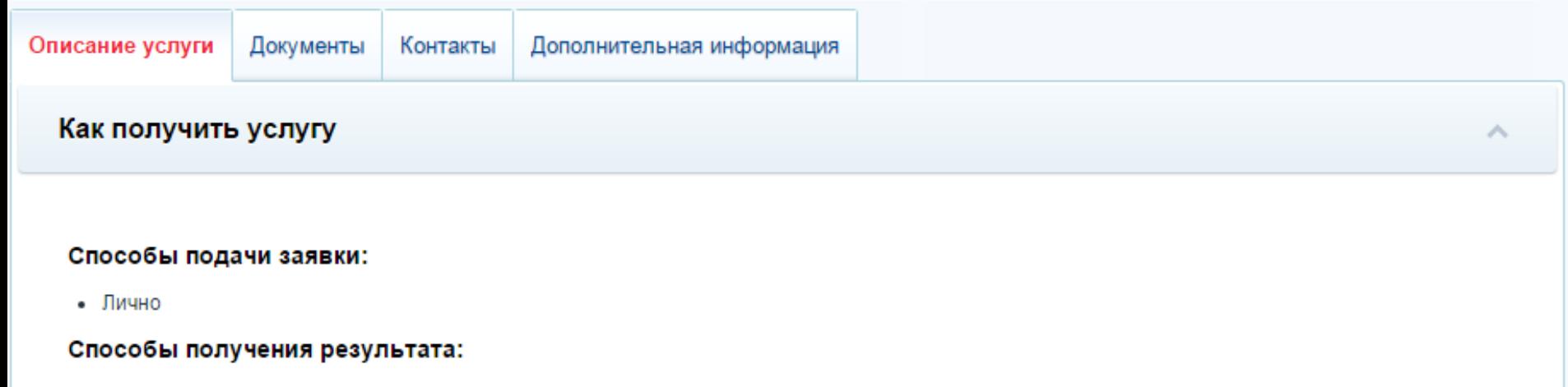

• Лично

### Шаг 9 – нажать на кнопку **Продолжить**

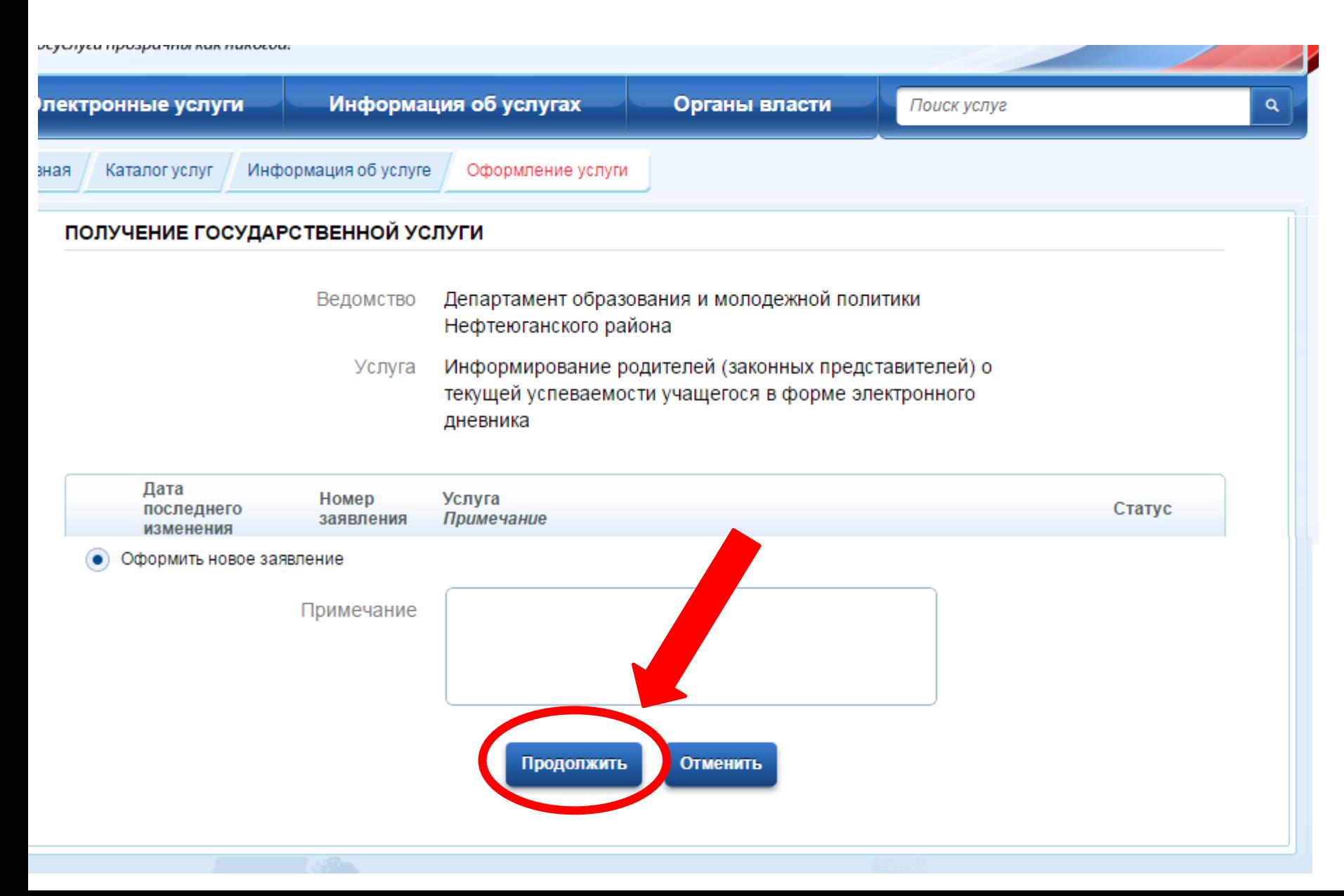

Шаг 10 – ввести информацию о родителе ребенка, выбрать документ, удостоверяющий личность и нажать на кнопку **Настроить параметры запроса**

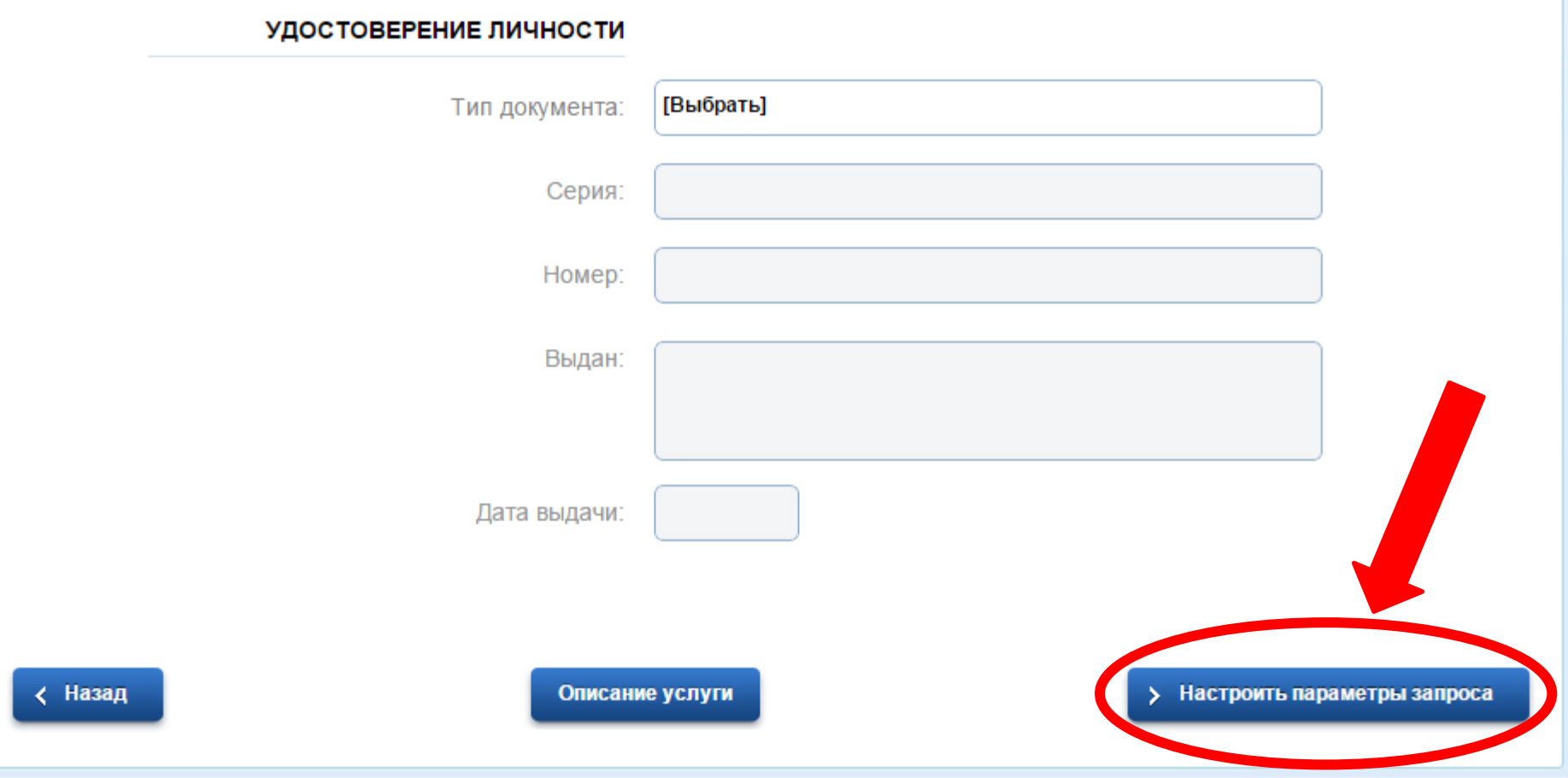

#### Шаг 11 - нажать [Выбрать]

#### Информирование родителей (законных представителей) о текущей успеваемости учащегося в форме электронного дневника Черновик заявления сохранен 17.12.2015 16:50

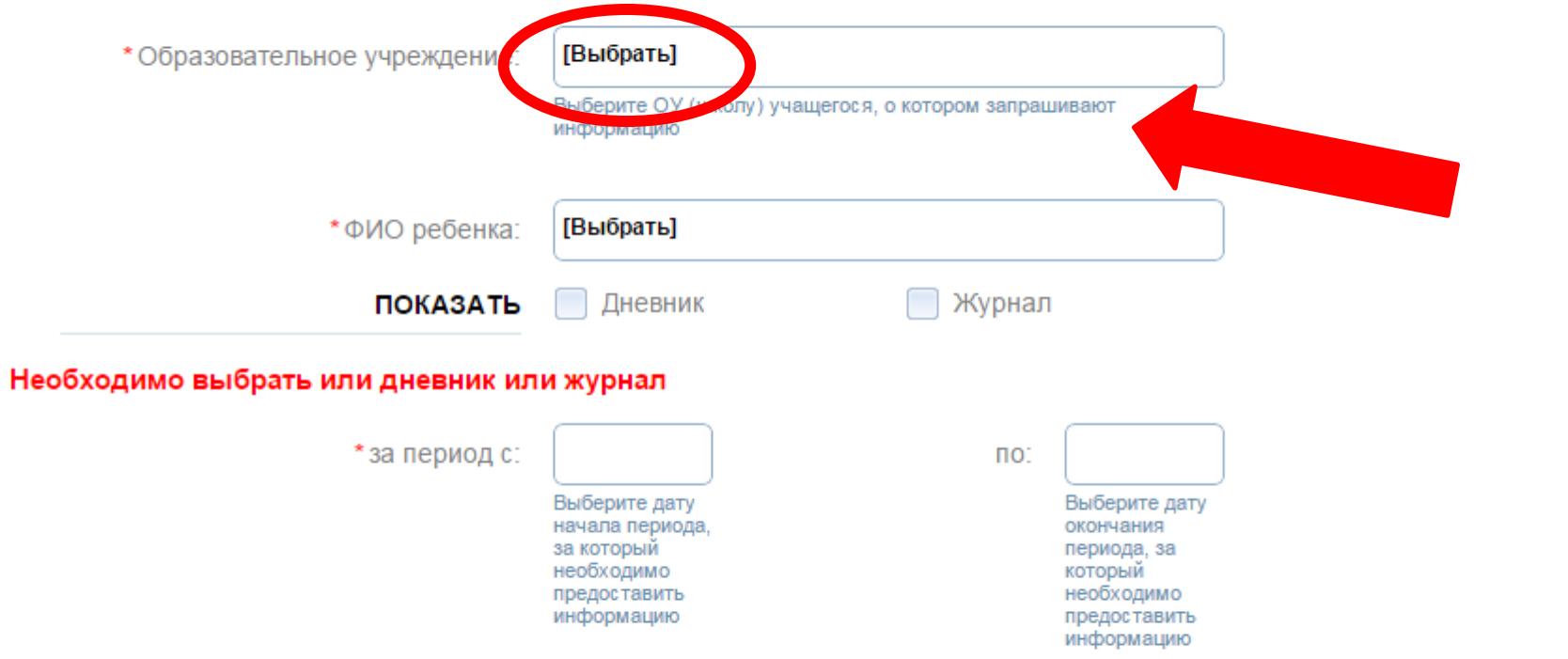

# <u>і</u> Шаг 12 – нажать на кнопку **НРМОБУ «Усть - Юганская СОШ» Нефтеюгаснкий р-н**

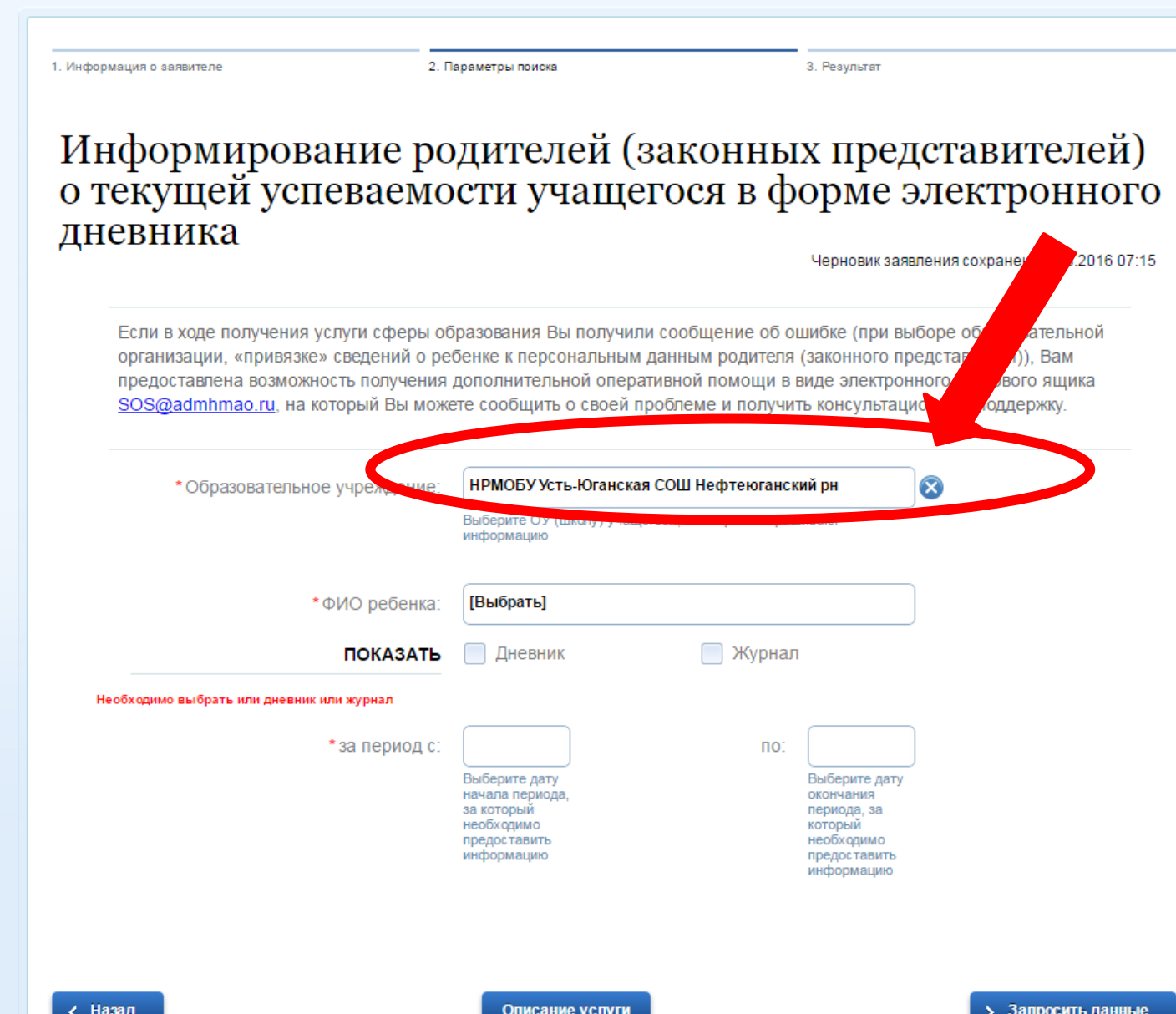

#### Шаг 13 – Аналогично выбрать ФИО ребёнка, нажав на кнопку [Выбрать]

### Информирование родителей (законных представителей) о текущей успеваемости учащегося в форме электронного дневника

Черновик заявления сохранен 16.03.2016 07:15

Если в ходе получения услуги сферы образования Вы получили сообщение об ошибке (при выборе образовательной организации, «привязке» сведений о ребенке к персональным данным родителя (законного представителя)), Вам предоставлена возможность получения дополнительной оперативной помощи в виде электронного почтового ящика SOS@admhmao.ru, на который Вы можете сообщить о своей проблеме и получить консультационную поддержку.

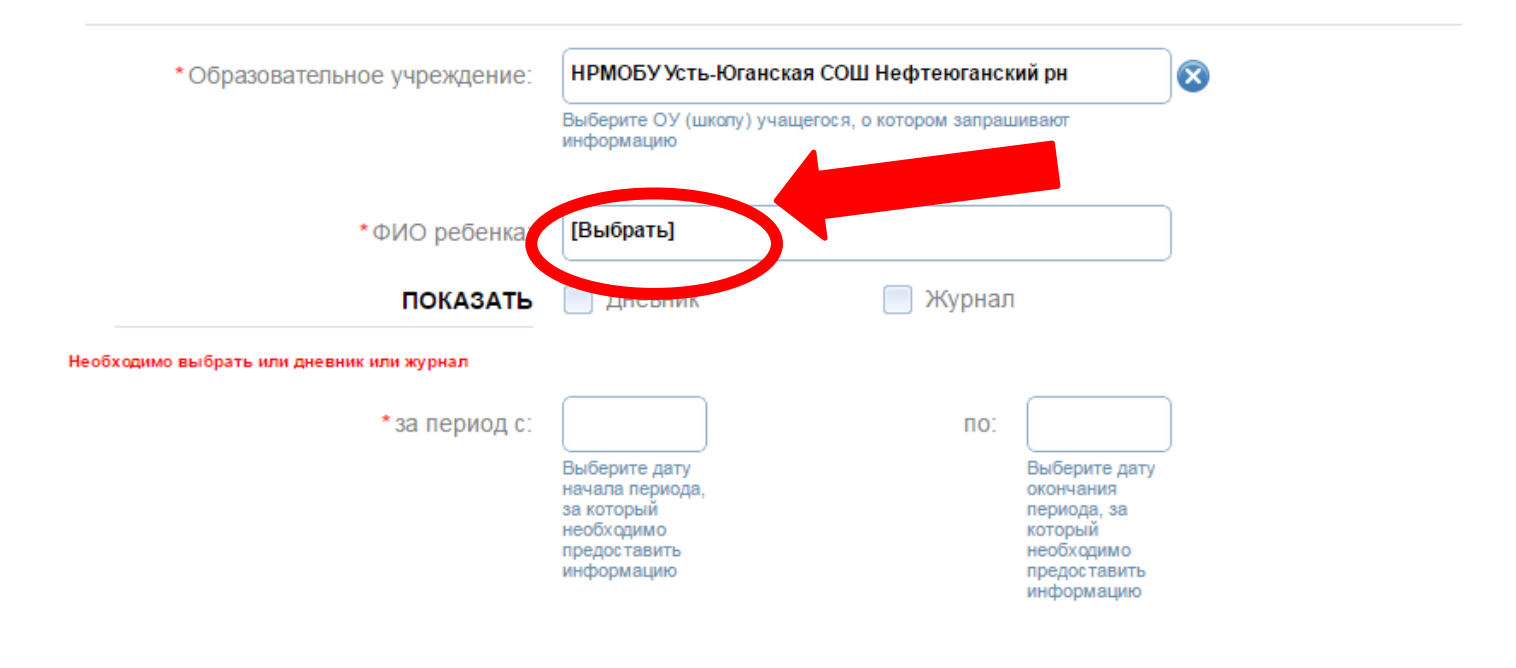

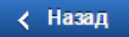

Описание услуги

# $\frac{4}{9}$  Шаг 14 – поставить галочку Дневник

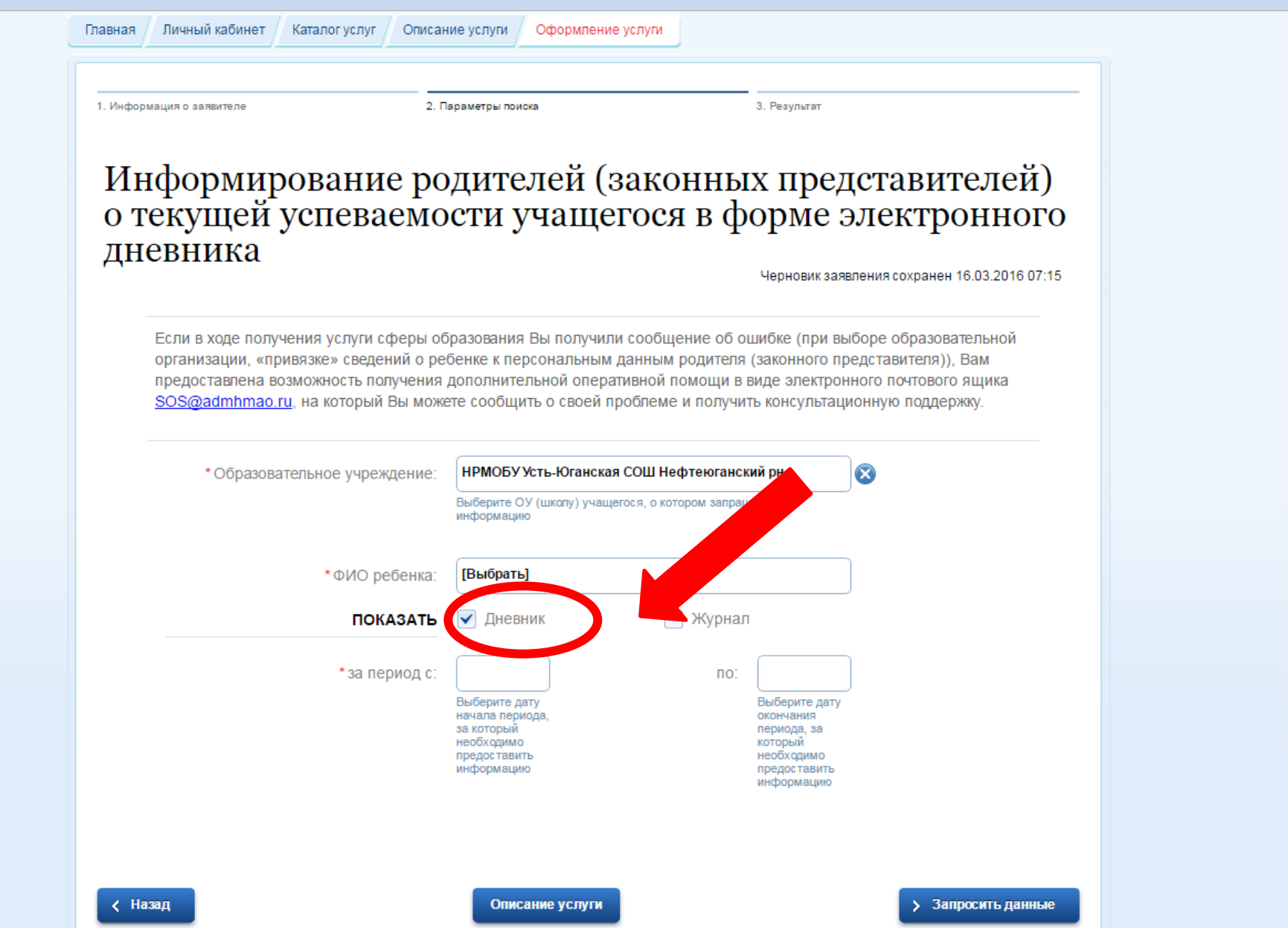

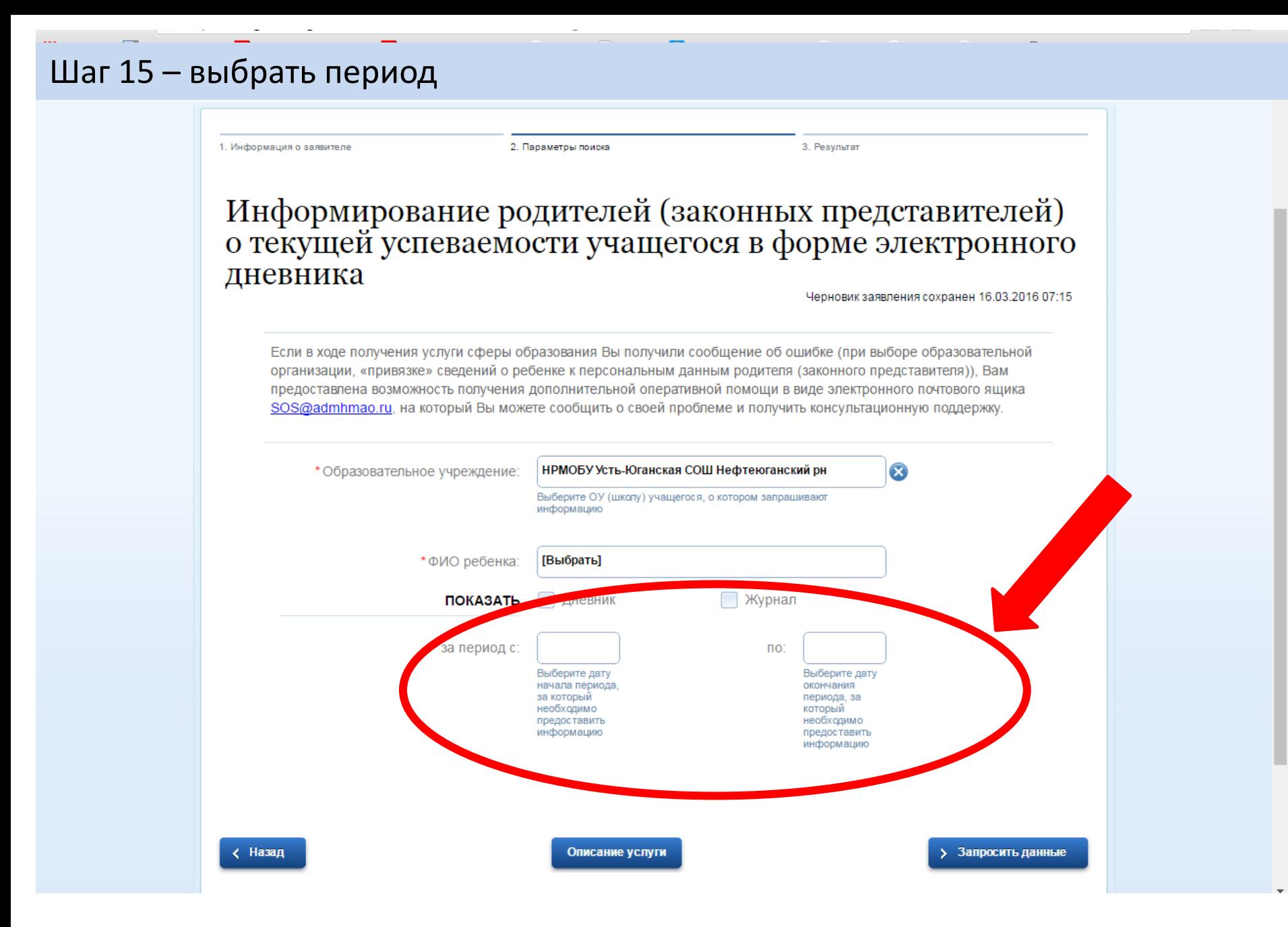

# Шаг 16 - нажать на кнопку Запросить данные

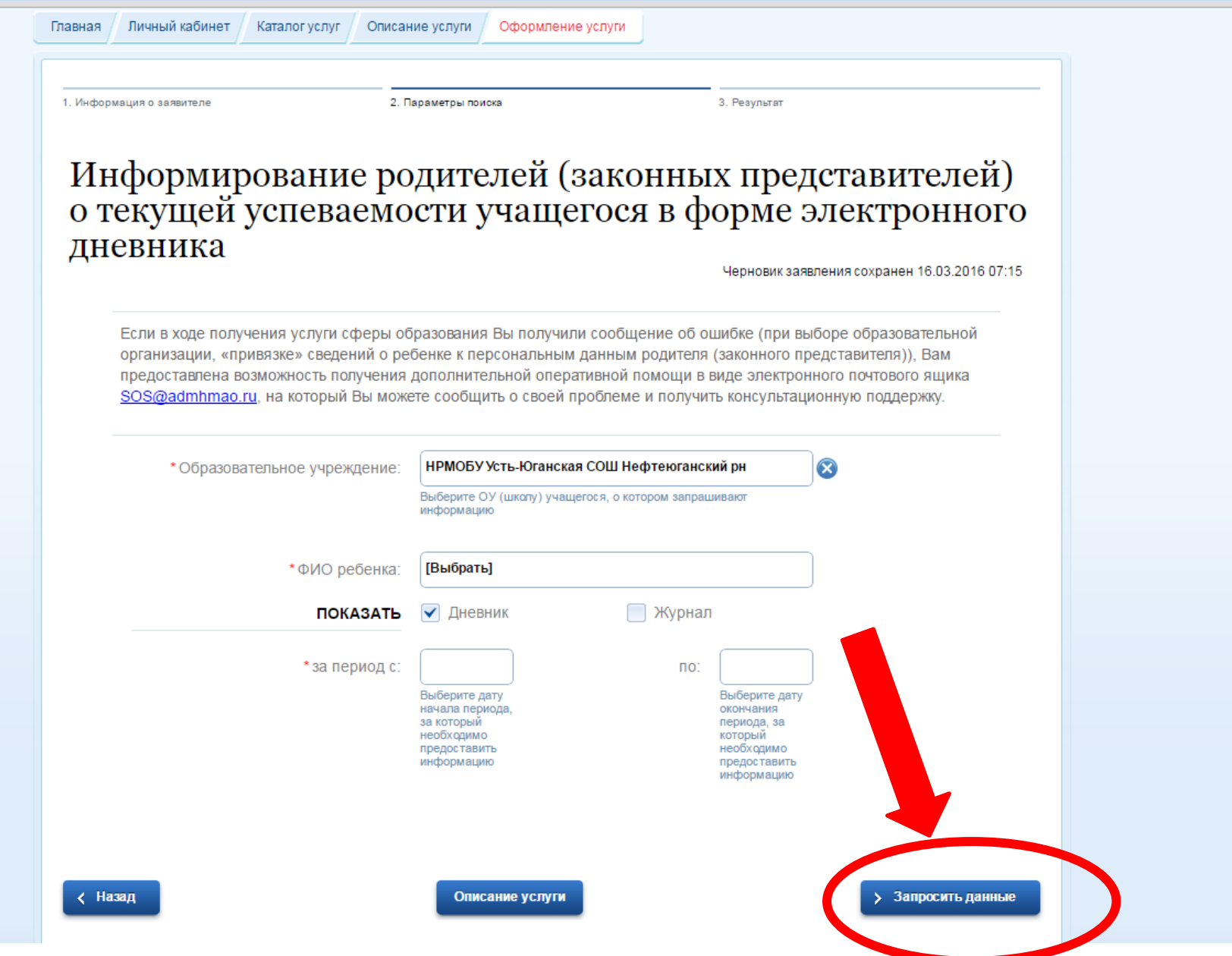